# *IL TALKLINE*

**Info-Service** 11/00 Seite 1

## **Nokia 9110 WAP**

### **Was ist WAP?**

WAP ist die Abkürzung für Wireless Application Protocol und stellt eine offene, globale Spezifikation dar, die es mobilen Benutzern mit entsprechenden Endgeräten ermöglicht, jederzeit und überall auf Informationen und Dienstleistungen aus dem Internet leicht zuzugreifen. Die Endgeräte können dabei neben Mobiltelefonen auch Organizer, Palmtops, Pager oder Autoradios sein.

### **Wie sehen WAP-Inhalte aus?**

WAP selbst ist der Standard, der für die Übertragung des Inhalts auf die Endgeräte benötigt wird. Der Inhalt der Seiten selbst wird in der offenen Sprache WML (Wireless Markup Language) entwickelt, die HTML (Hypertext Markup Language) sehr ähnlich ist. Es ermöglicht jedem, aktuelle und spezifische Informationen im Internet anzubieten, die unterwegs abgerufen werden können. Aufgrund der geringen Datenübertragungsgeschwindigkeit (9.6 kbit/s) und der geringen Displaygröße müssen Inhalte speziell für WAP-Endgeräte angepaßt werden.

### **Einstellungen für die Konfiguration des Nokia 9110:**

#### **D1 WAP**

- KMZ: WAP9110
- An Nr.: 2323 schicken (SMSC: +49 171 076 00 00, diese Nr. unbedingt eintragen)

#### WAP-Zugang:

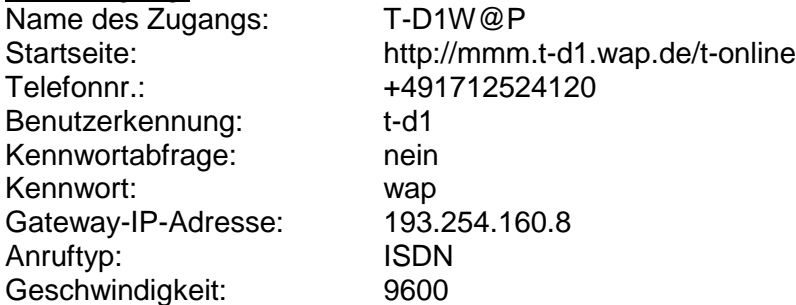

#### **D2 Mannesmann WAP:**

Konfigurationsdateien werden bei Anwahl der Tel. Nr.: 22900101 automatisch per SMS in den Nokia 9110 übermittelt!

- funktioniert nur, wenn die eigene Rufnummer mit übermittelt wird! z.B. mit (\*31#22900101)
- nach Erhalt der Konfigurations-SMS muß diese gespeichert werden

# *IL TALKLINE*

**Info-Service**

11/00 Seite 2

**WAP-Zugang:**

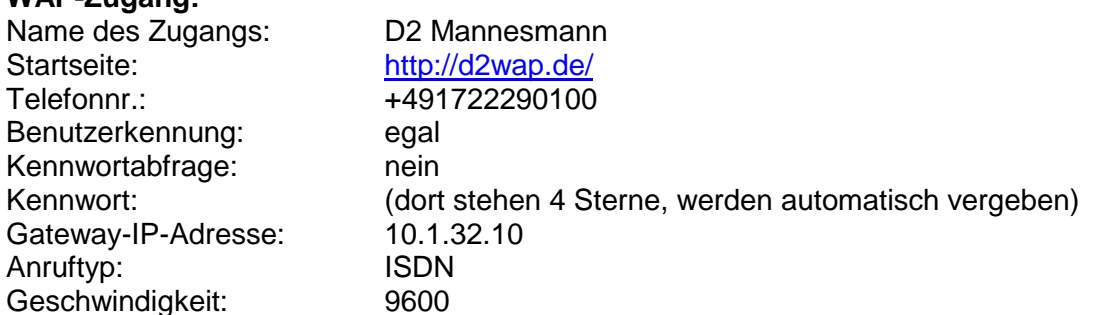

Nach Absenden der SMS bzw. nach dem Anruf der Servernr. erhalten Sie eine SMS mit den Konifgurationsdaten.

- Communicator aufklappen
- Beim Sichtfenster **OK** (rechts unten) drücken
- Anschließend oben rechts **Annehmen** drücken
- Die Daten sind nun gespeichert.

Anschließend muß das WAP-Portal noch aktiviert werden, über den der Zugang erfolgen soll.

- Taste **Internet** drücken
- mit Pfeil nach unten auf **WAP-Dienste** blättern
- rechts oben **wählen** drücken
- **Einstellungen** drücken
- mit Pfeil nach unten auf **Standardzugang** blättern, **ändern** drücken
- den entsprechenden WAP-Zugang mit den Pfeil-Tasten auswählen, **OK** (oben rechts) drücken
- Der WAP-Zugang ist nun aktiviert.

#### **WAP-Einwahl:**

- Taste **Internet** drücken
- auf **WAP-Dienste** blättern, **Wählen** drücken
- Startseite (oben) drücken, Einwahl ins WAP erfolgt.

#### **Wenn Sie die Einstellungen nochmal manuell überprüfen möchten, beachten Sie folgende Vorgehensweise:**

- Taste **Internet** drücken
- Mit Pfeil nach unten auf **WAP-Dienste** blättern, **Wählen** (oben rechts) drücken.
- **Einstellungen** drücken
- auf **Zugänge** blättern, **Ändern** drücken
- den zu bearbeitenden WAP-Zugang auswählen, **Bearbeiten** drücken.
- Hier können Sie die Einstellungen manuell vornehmen.